**About Application of Electrical Installation Licence**

Apply for Electrical **Installation Licence** 

Make Payment

Check Application Status

Print Approval Letter and **Licence** 

Exit

**About Application of Electrical Installation Licence**

Electrical Installation refers to any electrical wiring, fitting or apparatus used for the conveyance and control of electricity in any premises.

A EMA licence is required to use or operate an electrical installation of approved load exceeding 45 KVA used for non-domestic purposes.

Electrical installation in premises used for "hazardous trades", irrespective of their approved load are also required to be licensed. Examples are motor paintshops, woodworking or saw-milling, petrol stations, paints and petroleum products, and temporary supply for building sites or engineering construction works.

Electrical installations are licensed to ensure that they are operated and maintained by licensed electrical workers and are safe to use.

Consumer is required to appoint an appropriate class of licensed electrical worker to take charge of his electrical installation and submit application for electrical installation licence through his appointed licensed electrical worker.

Next Topic> Apply for Electrical Installation Licence

About Application of Electrical Installation Licence

**Apply for Electrical Installation Licence**

Make Payment

Check Application Status

Print Approval Letter and **Licence** 

Exit

### **Apply for Electrical Installation Licence**

**Step 1:** Go to EMA Web Site (ELISE) at http://elise.ema.gov.sg

**Step 2:** Click on "Licensee" or "Biz Partner" to login.

**Step 3:** Upon successful login, click "New Installation Licence" on the top navigation menu. Click on "Electrical" to apply for Electrical Installation Licence.

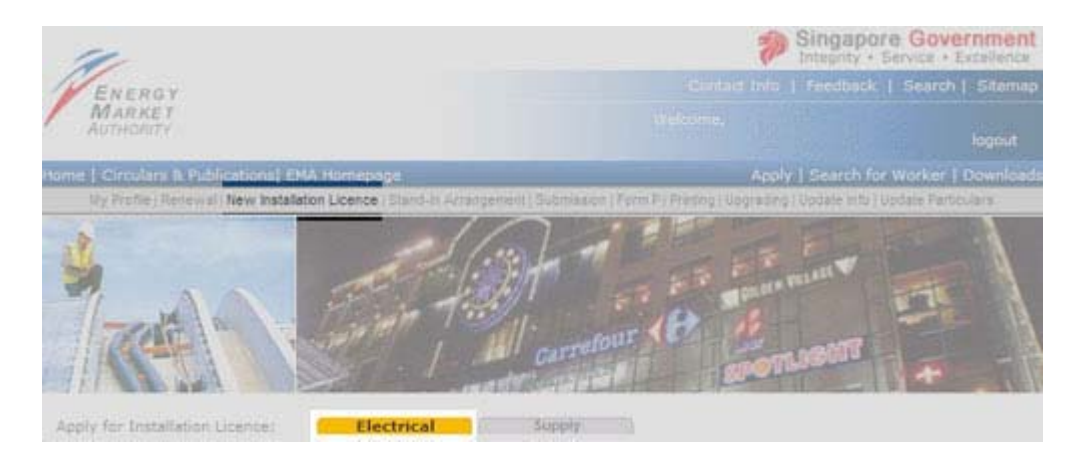

# **Step 4:** Read the explanatory notes for application of Installation Licence requirements. Click "Continue" button at the bottom of the page to proceed with the application.

Apply for Electrical Installation Licence

Electrical installation refers to any electrical wiring, fitting or apparatus used for the conveyance and control of electricity in any premises

Supply installation refers to any electrical installation receiving electricity supply from its own generators.

Electrical and Supply installations are licensed to ensure that they are operated and maintained by licensed electrical workers and are safe to use

#### **Licensing Requirement**

#### **Electrical Installations**

A EMA licence is required to use or operate an electrical installation of approved load exceeding 45 kVA used for non-domestic purposes. Electrical installations in premises used for "hazardous trades", irrespective of their approved loads, are also required to be

licensed. Examples are motor paintshops, wood-working or saw-milling, petrol stations, paints and petroleum products, and temporary supply for building sites or engineering construction works.

**Supply Installation** 

Owners of all supply installations in non-domestic premises, are required to apply for and obtain a licence to use or operate<br>their supply installations.

Supply installations in individual residential premises are exempted from licensing if they are used exclusively for domestic purposes.

#### Application for a New Installation Licence

Consumer is required to appoint an appropriate class of licensed electrical worker to take charge of his electrical installation and submit application for electrical installation licence through his appointed licensed electrical worker.<br>Application for installation licence shall be submitted online through the EMA web site using one of the followin Form EI Application for licence to use or operate an Electrical Installation. Form SI Application for licence to use or operate a Supply Installation

#### **Payment For Licence Fee**

Payment for installation licence fees may be made via one of the following methods<br>eNETS Credit Card eNETS Debit

#### Issue of Licences

The consumer and his appointed licensed electrical worker will be notified through email when the application for installation licence is approved. The licensed electrical worker shall login to the EMA web site to download the licence image and print and<br>deliver the installation licence so printed to the consumer within 5 working days upon receivi Continue

**Step 5:** An "Application Reference Number" will be issued and displayed. Please take note of this number. This number will enable you to check the online application status upon successful submission of application.

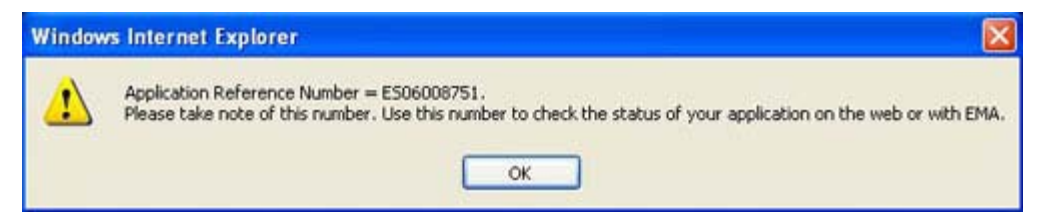

**Step 6:** Applicant is required to fill in the required fields (denoted by \*) such as particulars of installation, particulars of applicant, technical particulars, and check all the declaration statements.

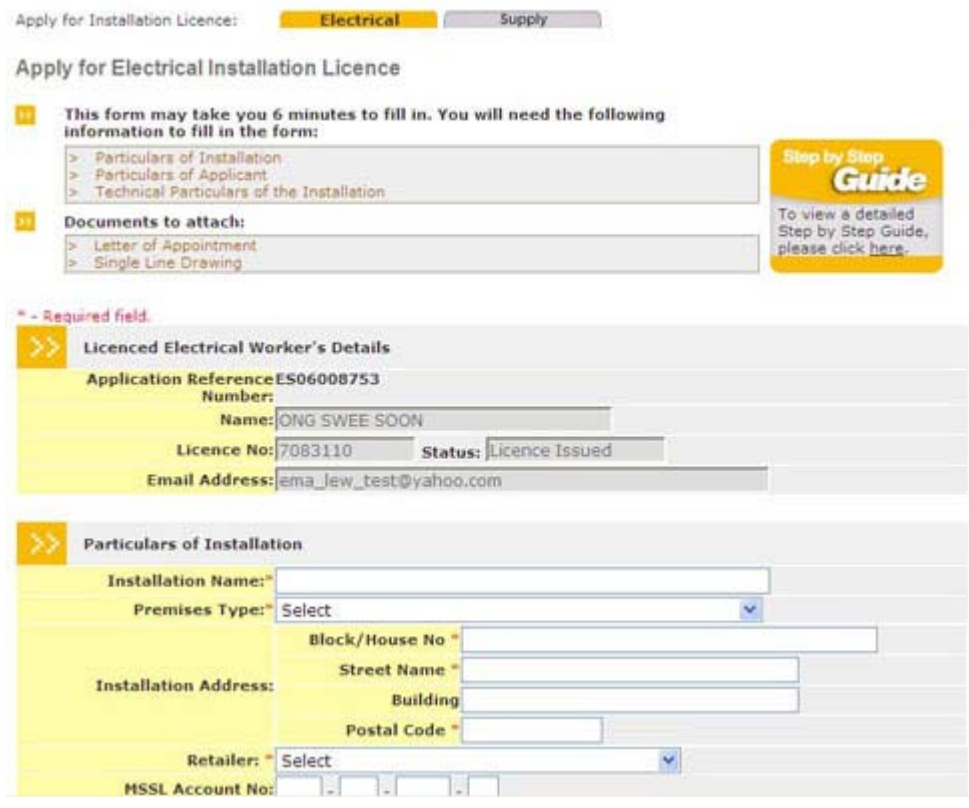

Step 7: Upon completion of data entry, click "Submit" and system will verify the data entry. You may need to re-enter the data if your data do not fulfill the condition. A confirmation page will be displayed for your verification.

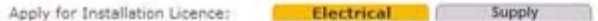

Apply for Electrical Installation Licence

(Please go through and confirm the following application information before you submit.)

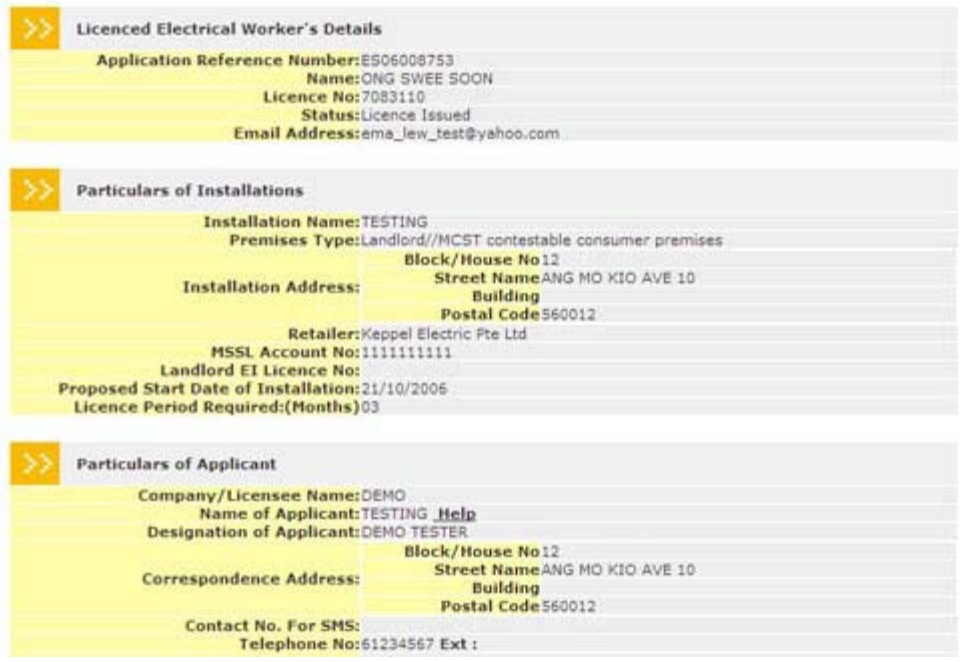

- **Step 8:** Upon verification of data entry, click "Confirm" to proceed, else, click "Back"for amendments.
- **Step 9:** Applicant is required to submit the documents marked \*. Click "Browse" to retrieve the relevant document.

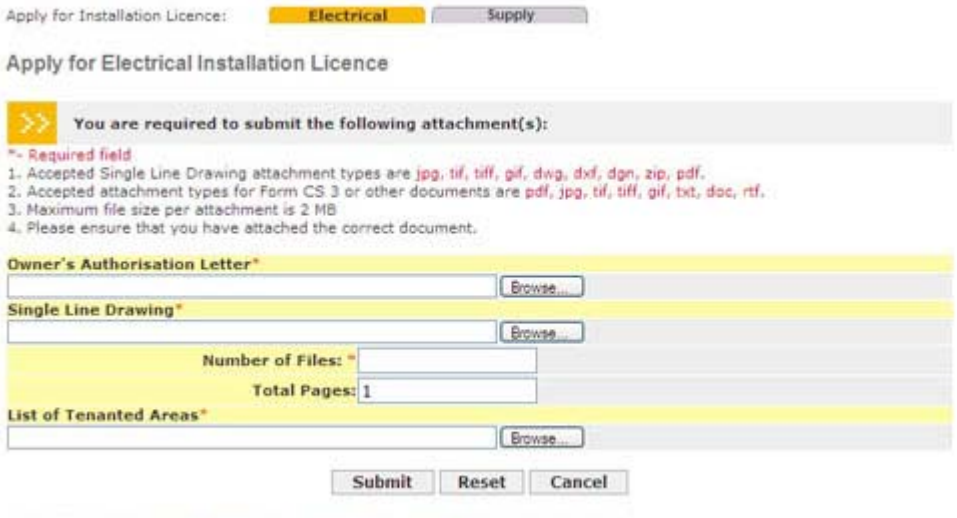

Note: After successful submission, you will be required to make payment.

- **Step 10:** The System will present the payment page to allow the user to make payment using one of the following modes: eNETS Credit Card or eNETS Debit. See Make Payment for licence fee for details.
- **Step**  Upon successful payment, an acknowledgement for the application will be
- **11:** presented on the browser. You may print the page for future reference.

#### Acknowledgement

Date/Time: 05/10/2006 10:33:14

We acknowledge receipt of your application. Please note your application reference number is E506008753. You may log on to<br>the EMA website: http://www.ema.gov.sg.to check your application status. We will inform you about t application within 10 days.

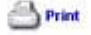

**Note 1:** If payment is not complete, the "Payment Required" page will be displayed. To continue with payment, click "here to make payment" to select another mode of payment, otherwise you may cancel the application by clicking "here to cancel this application"

Payment Required

Date/Time: 05/10/2006 10:32:16 You have to complete the payment for this application. Click here to make payment if the payment window does not launch automatically after 10 seconds.<br>Click here to cancel this application.

Print

# **Note 2:** Acknowledgement will be given to the cancelled application as well. You may print the page for future reference.

**Application Cancelled** 

Date/Time: 05/10/2006 10:36:14

We notice that you have cancelled your online application. Please take note of this Cancelled Application Reference Number<br>ES06008756 in case you have further enquiry.

Print

 $Top(4)$ 

Back Next Topic> Make Payment for the licence fee

Apply for Electrical **Installation Licence Make Payment**

**Make Payment**

About Application of Electrical Installation Licence

On the Payment Mode Selection Page, click on the payment mode to be used. The following modes will be provided: eNETS Credit Card and eNETS Debit.

# **By Examples**

 Example 2: Making payment by eNETS Direct Debit Example 1: Making payment by eNETS Credit Card

Print Approval Letter and **Licence** 

Check Application Status

Exit

Back Mext Topic> Check Application Status

#### **About Application** of Electrical **Installation Licence**

Apply for Electrical Installation Licence **Make Payment** Check Application **Status** Print Approval Letter and Licence

Exit

**Example 1: Making payment by eNETS Credit Card Step 1:** The following modes will be provided: eNETS Credit Card or eNETS Debit. Verify the payment amount, and select eNETS Credit as the mode of payment.

**Make Payment**

#### **Online Payment Services**

Help Close Window

#### **Payment Details** 10/06/2013 11:25:25 Transaction ID. 130000383012 Pay to **Energy Market Authority** Payment Ref No. E00394 Payment Description Payment for Installation Licence Renewal Fee SGD 100.00 Amount

NETS will discontinue its NETS CashCard Online Payment System (COPS) with effect from 30 June 2013. As such, the CashCard payment mode in ELISE will not<br>be available with effect from 30 June 2013.

You may use eNETS Direct Debit (Internet Banking), eNETS Credit (Credit Card) or GIRO to make payment for your licence with EMA.

If you have any questions on payment of your licence fees with EMA, you may contact us at 6835 8060 or email: ema\_lw@ema.gov.sg. If you have any questions on COPS, please contact NETS Customer Service Centre at Tel: 6274 1212 or email: info@nets.com.sg.

#### Select one of the following payment mode:

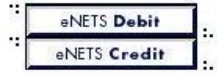

Please do not use your BACK or RELOAD/REFRESH browser functions while using this service.

**Step 2:** Verify the payment amount, and click "Yes" button to proceed for eNets Credit Card Payment. Otherwise, click "No" to abort the process.

# Payment Required

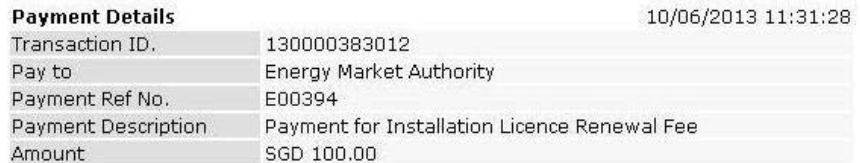

### Do you want to pay the fee using eNETS eNETS CREDIT CARD?

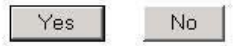

If you encounter any error messages during the payment process and suspect that the payment is deducted, please contact us at Tel: 68358060 during office hours.

Do NOT re-submit your application to avoid duplicate payment.

Please do not use your BACK or RELOAD/REFRESH browser functions while using this service.

Terms & Conditions Governing Electronic Payment Services

**Step 3:** Enter your Name on Card, Card Number, CVV/CVC2, Expiry Date, read and check the declaration clause, and click "Submit" to proceed. Otherwise, click "Cancel" to abort the process.

Do not refresh the page after submission. Note that the payment transaction process may take a while to complete.

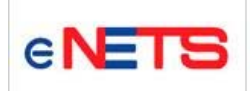

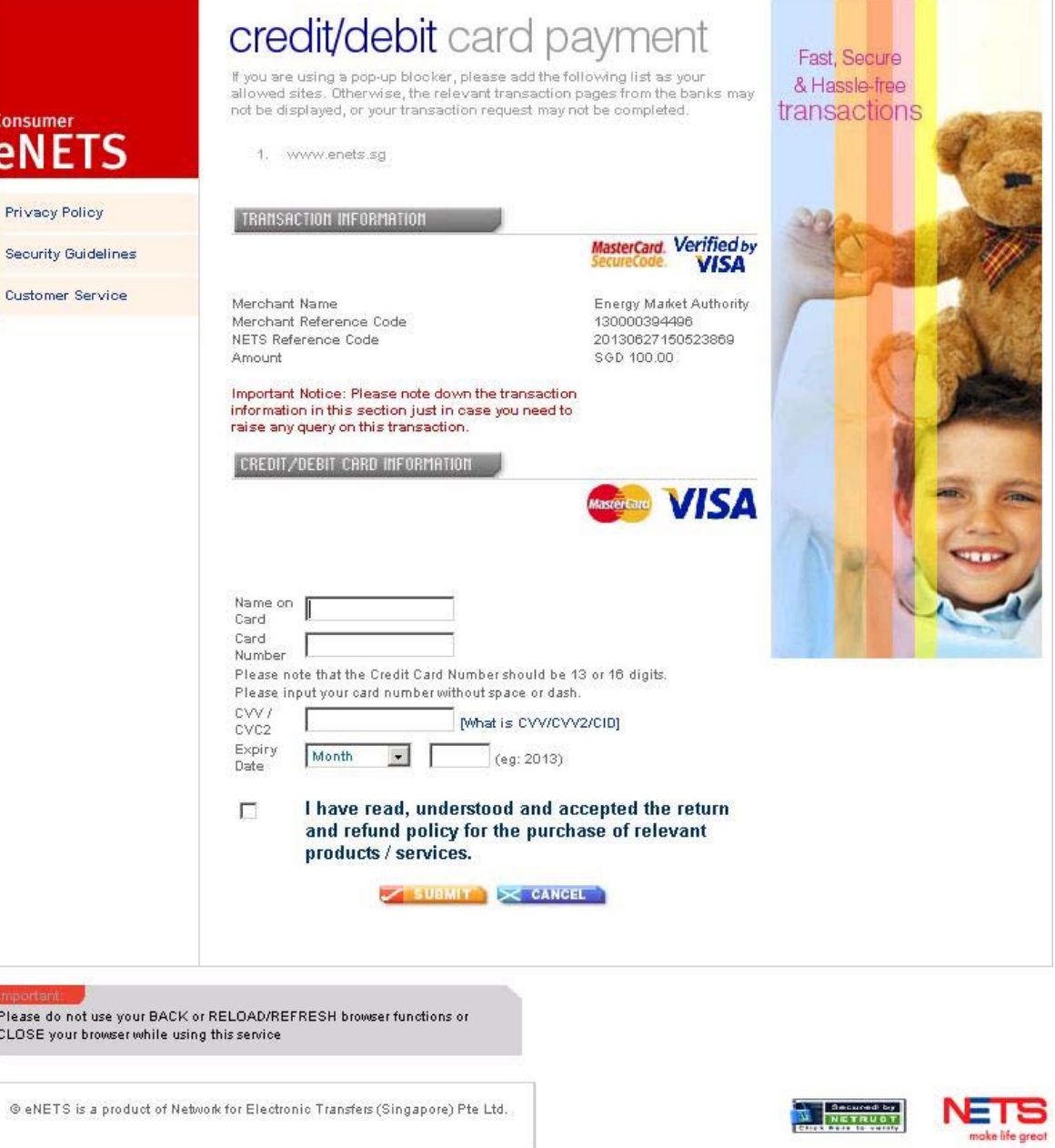

**Step 4:** When the transaction is completed, you will get a pop up window to show transaction note similar to the below. You may print this for your reference.

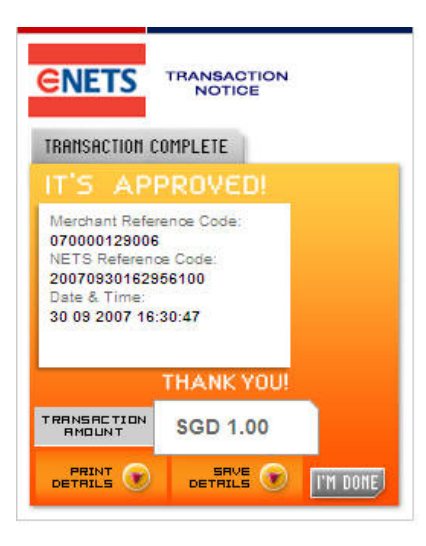

**Step 5:** Upon successful payment, an acknowledgement for the application will be presented on the browser. You may print the page for future reference.

### **By Examples**

**Example 1: Making payment by eNETS Credit Card** Example 2: Making payment by eNETS Direct Debit

 $\operatorname{Top} \widehat{\bigcirc}$ 

Back Next Topic> Example 2: Making payment by eNETS Direct Debit

**About Application** of Electrical **Installation Licence** 

Apply for Electrical **Installation Licence** 

**Make Payment**

**Check Application Status** 

Print Approval **Letter and Licence** 

**Exit** 

**Make Payment Example 2: Making payment by eNETS Direct Debit**

**Step 1:** The following modes will be provided: eNETS Credit Card or eNETS Debit.

# **Online Payment Services**

Close Window Help

**Payment Details** 10/06/2013 11:25:25 Transaction ID. 130000383012 Pay to **Energy Market Authority** Payment Ref No. E00394 Payment Description Payment for Installation Licence Renewal Fee Amount SGD 100.00

NETS will discontinue its NETS CashCard Online Payment System (COPS) with effect from 30 June 2013. As such, the CashCard payment mode in ELISE will not be available with effect from 30 June 2013.

You may use eNETS Direct Debit (Internet Banking), eNETS Credit (Credit Card) or GIRO to make payment for your licence with EMA.

If you have any questions on payment of your licence fees with EMA, you may contact us at 6835 8060 or email: ema\_lw@ema.gov.sg. If you have any questions on COPS, please contact NETS Customer Service Centre at Tel: 6274 1212 or email: info@nets.com.sq.

# Select one of the following payment mode:

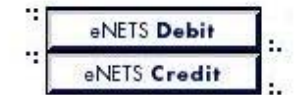

# Please do not use your BACK or RELOAD/REFRESH browser functions while using this service.

- **Step 2:** For eNETS Direct Debit payment, click on the "eNETS Debit" button.
- **Step 3:** Verify payment details, to confirm payment click "Yes", otherwise click "No" to cancel payment.

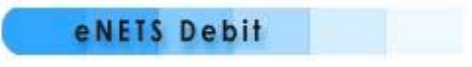

# **Payment Details**

10/06/2013 11:59:54

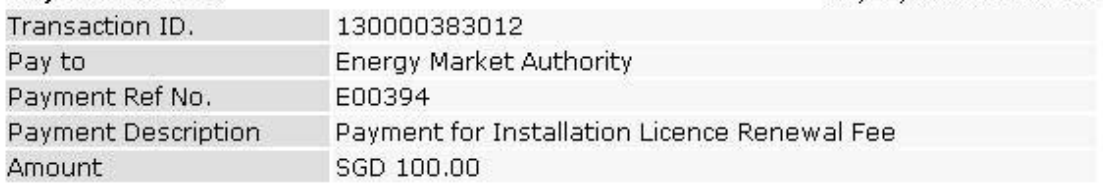

# Do you want to pay the fee using eNETS Debit?

Yes No

If you have encountered error message after you have activated eNETS Debit payment.

Please check your payment transaction history of your Internet Banking account and if payment is deducted, contact us at Tel: 68358060 during office hours.

Do NOT re-submit your application to avoid duplicate payment.

Please do not use the BACK or RELOAD/REFRESH button of the browser!

Terms & Conditions Governing Electronic Payment Services

**Step 4:** Verify transaction amount, select the bank from the drop down list box and click "Submit" to proceed, otherwise click "Cancel" to cancel payment.

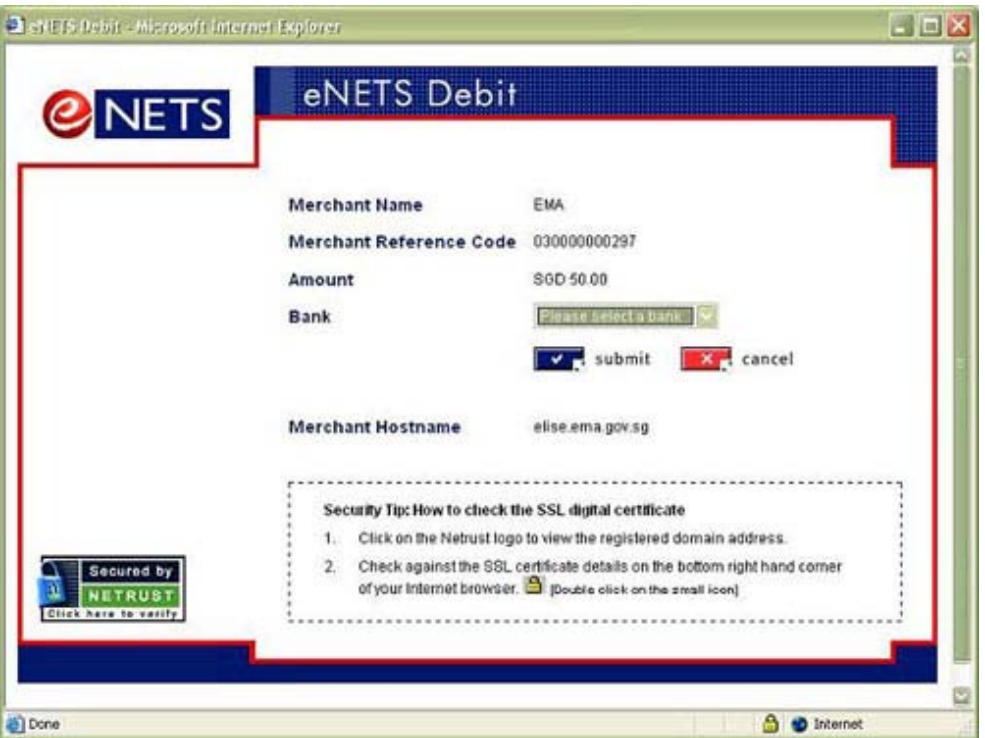

**Step 5:** Enter internet banking user id, password and click "Submit" to proceed; otherwise click "Cancel" to cancel payment.

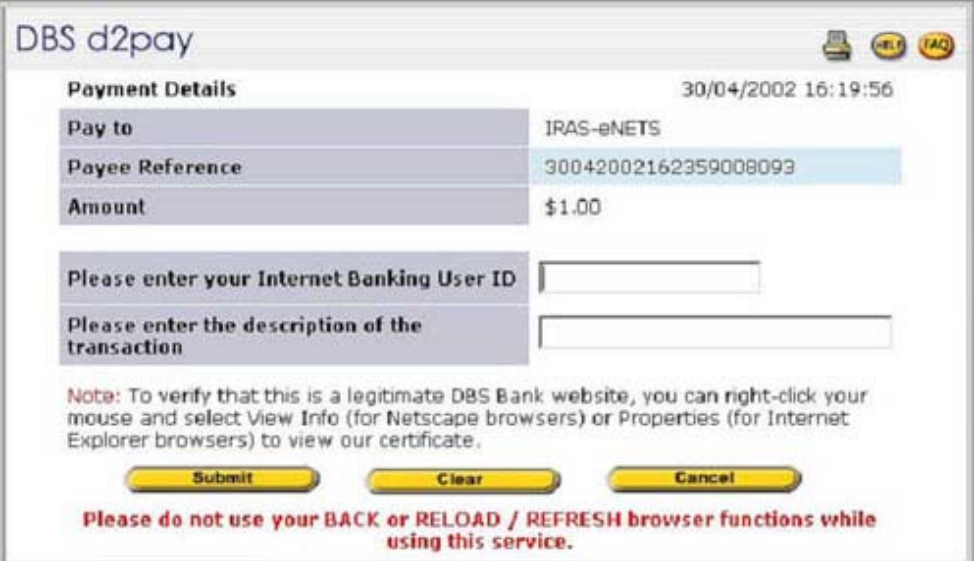

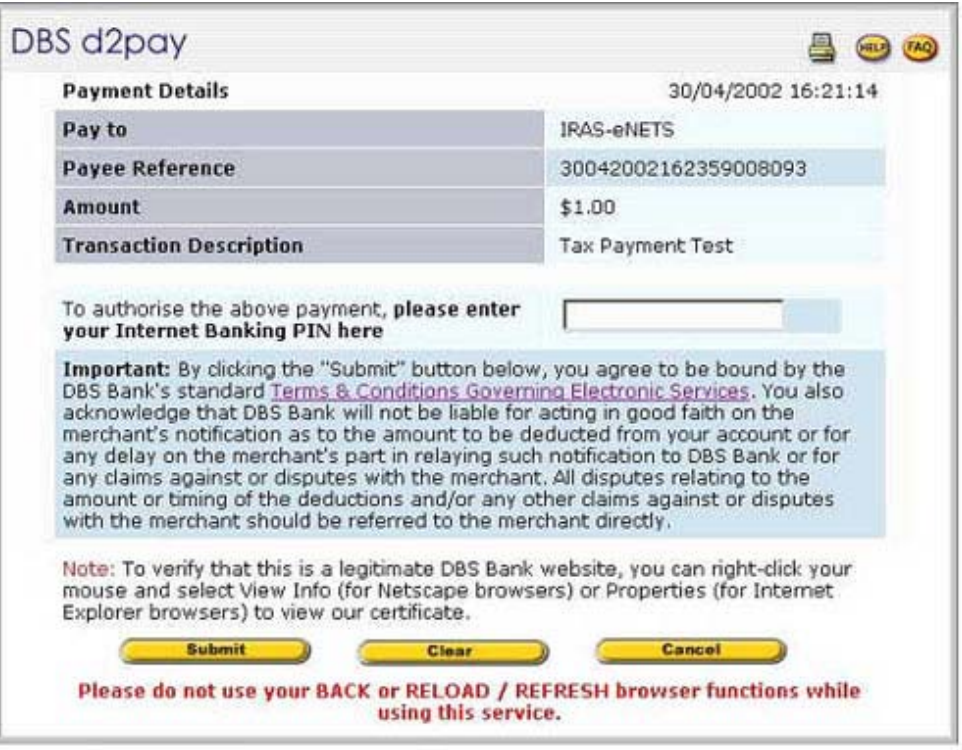

DBS d2pay  $(45.8)$   $(7.40)$ Your transaction has been completed. Please print a copy for reference. Date/Time : Singapore 30/04/2002 16:22:27 hrs **Payment Details From DBS Account** POSBank Savings 126-03332-0 Paid to **IRAS-eNETS Payee Reference** 30042002162359008093 Amount  $$1.00$ 14004 **DBS d2pay Reference Narration Description** Tax Payment Test Please do not use your BACK or RELOAD / REFRESH browser functions while using this service.

Step 6: Receipt will be generated upon successful transaction. Print the receipt for future reference.

**Step 7:** Upon successful payment, an acknowledgement for the application will be presented on the browser. You may print the page for future reference.

### **By Examples**

Example 1: Making payment by eNETS Credit Card **Example 2: Making payment by eNETS Direct Debit**

>Back >Next Topic> Check Application Status

About Application of Electrical Installation Licence

Apply for Electrical **Installation Licence** 

Make Payment

**Check Application Status**

Print Approval Letter and **Licence** 

Exit

**Step 1:** Logon to ELISE and click "My Profile" on the top navigation menu. Click on the "Installation Licence Application Status" to check application status

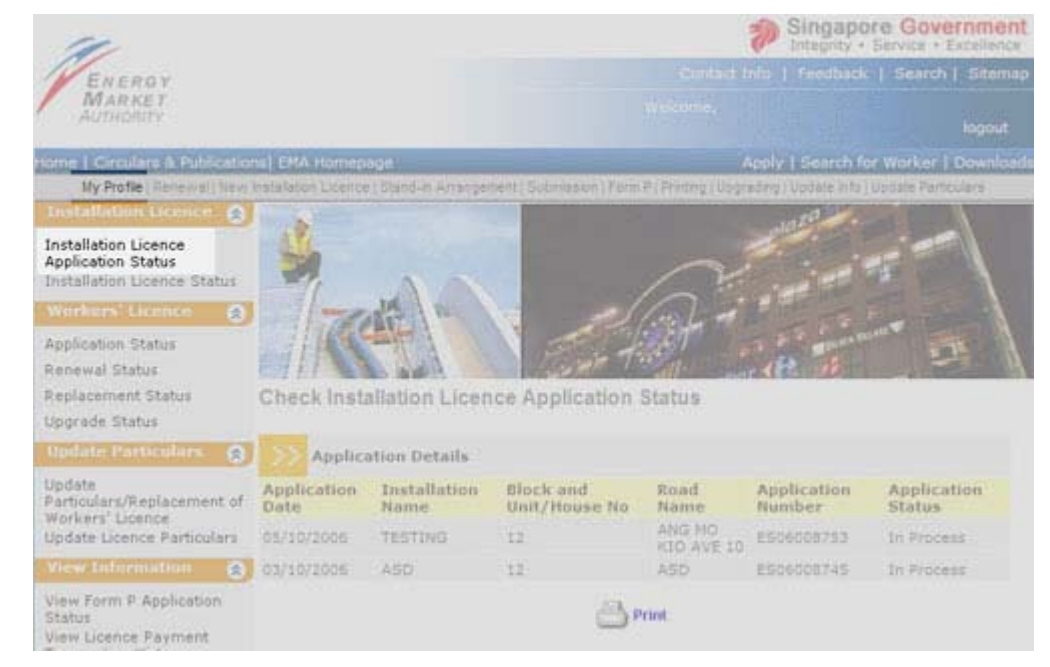

**Step 2:** This page shows information such as Application Number, Application Date, Installation Name, Status and other details. You may print this page for future reference.

**Check Installation Licence Application Status** 

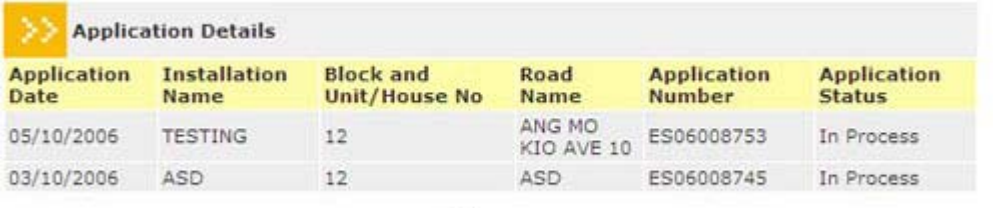

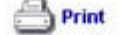

 $Top(4)$ 

**Back Next Topic> Print Approval Letter and Licence** 

About Application of Electrical Installation Licence

Apply for Electrical Installation Licence

Make Payment

#### Check Application Status

**Print Approval Letter and Licence**

Exit

**Step 1:** Upon approval and notification by EMA, login to ELISE to print licence and approval letter online. Click on "Printing" on the top navigation menu. A list of Installation Licence(s) available for printing will be shown.

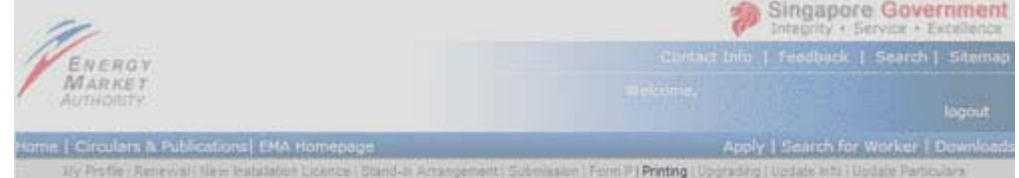

### List of Installation Licences for Printing

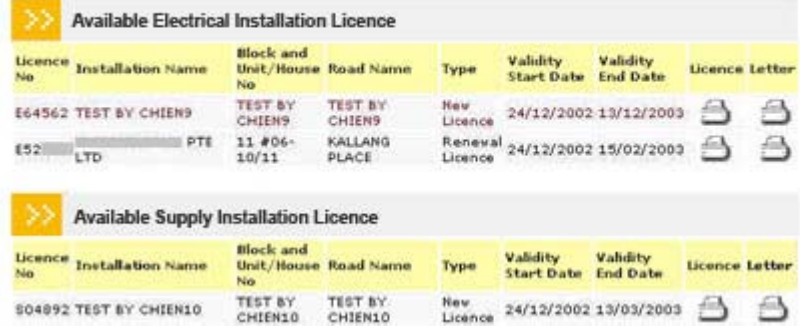

**Step 2:** Click on Licence icon to view the installation licence. You can scroll down and verify Licence details. Click on Print icon to print the licence. Please deliver the printed licence to the licensee within 7 working days.

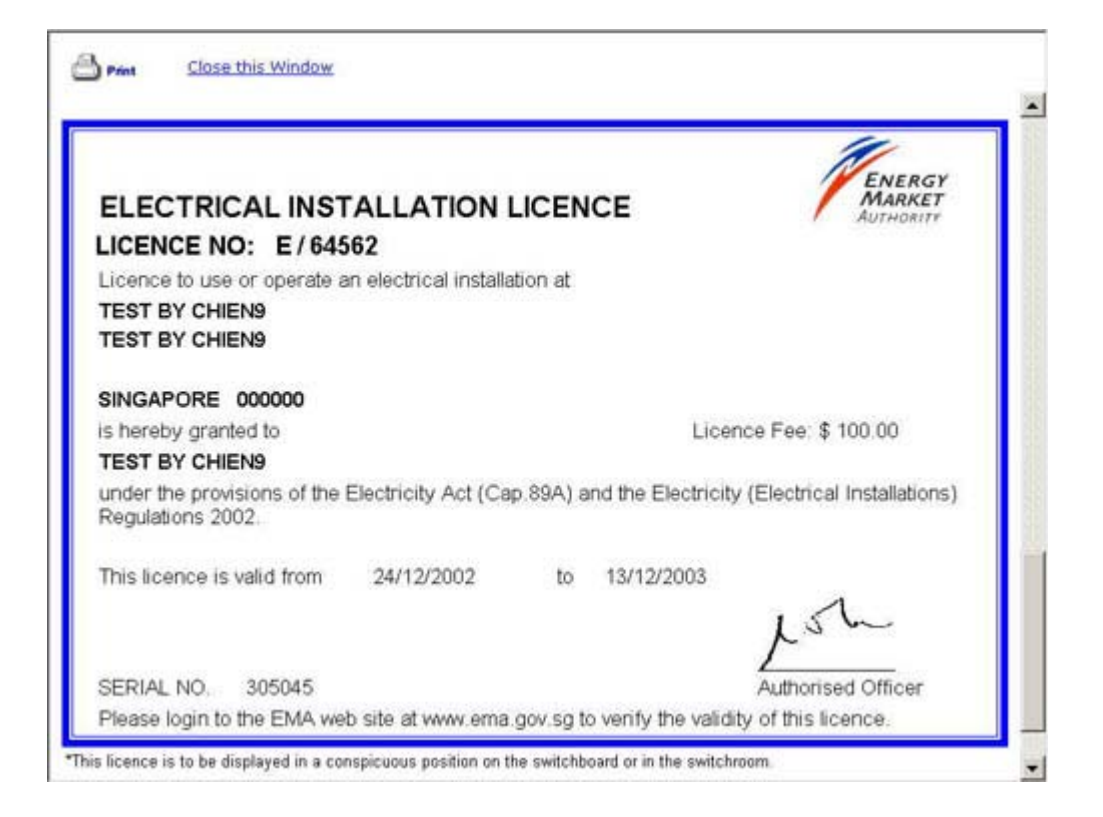

**Step 3:** Click on Letter icon to view the approval letter. Click on the Print icon to print the approval letter.

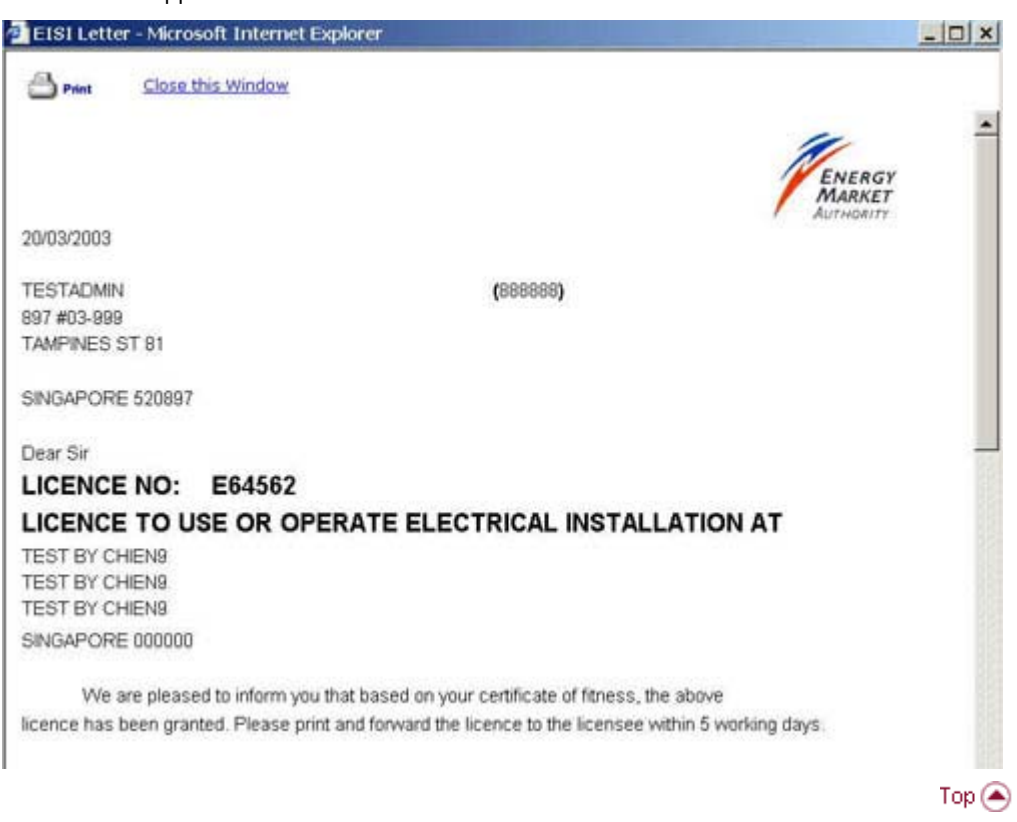

Back Home> About Application of Electrical Installation Licence